# **Octopus Box**  *Инструкция пользователя*

# **1. Введение**

*Octopus Box* – профессиональное устройство для восстановления, разблокировки, прошивания, устранения проблем зависания, а также для восстановления IMEI, NVM, камеры, сети в сотовых телефонах LG.

*Octopus Box Software* – приложение для работы с телефонами LG, которое используется с *Octopus Box..* 

Приложение можно скачать с web-страницы: http://www.octopusbox.com/help/download

# **2. Регистрация Octopus Box**

- 1. Подключите *Octopus Box* к ПК с помощью USB A-B кабеля.
- 2. Запустите *Octopus Box Software*.
- 3. В окне выбора языка и страны выберите язык интерфейса и вашу страну.
- 4. Нажмите *«ОК».* Сразу после нажатия появится мастер обновления Octopus Box.
- 5. Нажмите *«Далее»* и следуйте указаниям мастера.

#### **Проблемы с регистрацией**

Если ваша копия **Octopus Box Software** не регистрируется, то опишите всю ситуацию и отправьте письмо на support@octopus.com

Пожалуйста, прикрепите к вашему письму журнал сообщений (лог) мастера обновления ПО карты.

Журнал сообщений мастера обновления ПО карты можно найти в каталоге C:\Program Files\GsmServer\Octopus\LOG

# **3. Опции и тех. поддержка**

Чтобы просмотреть параметры поддержки и конфигурацию программного обеспечения, выберите закладку *«Опции и тех. поддержка»* вверху окна программы (элемент 1).

#### **Окно выбора модели телефона.**

Выберите модель телефона в поле *«Телефон»* (элемент 2), нажмите *«Выбрать»* (элемент 3)*,* и приложение автоматически переключит вас на нужную закладку, которой соответствует ваш телефон.

#### **Выбор языка интерфейса**

Для выбора языка интерфейса, нажмите *«Язык»* (элемент 4).

#### **Окно журнала**

В окне журнала отображаются указания ваших дальнейших действий и ход событий в зависимости от выбранной вами операции (элемент 5).

#### **Состояние телефона**

Поле отображает текущее состояние используемого вами телефона (элемент 6).

#### **Серийный номер Octopus карты**

Поле отображает серийный номер вашей Octopus карты (элемент 7).

#### **Прогресс текущей операции** (элемент 8)

**Опция включения/отключения всплывающих подсказок** (элемент 9)

**Кнопка вызова конвертера файлов прошивок** (элемент 10)

#### **Мастера обновления Octopus карты**

Для вызова мастера обновления Octopus карты нажмите «*Обновить прошивку карты*»(элемент 11).

#### **Обновление версии Octopus Box Software**

Чтобы перейти к web-странице с последней доступной версией «Octopus Box Software», нажмите «*Обновить программу*» (элемент 12).

#### **Зона файловой поддержки**

Чтобы перейти к web-странице зоны файловой поддержки «Octopus Box Software», нажмите «*Открыть зону поддержки*» (элемент 13).

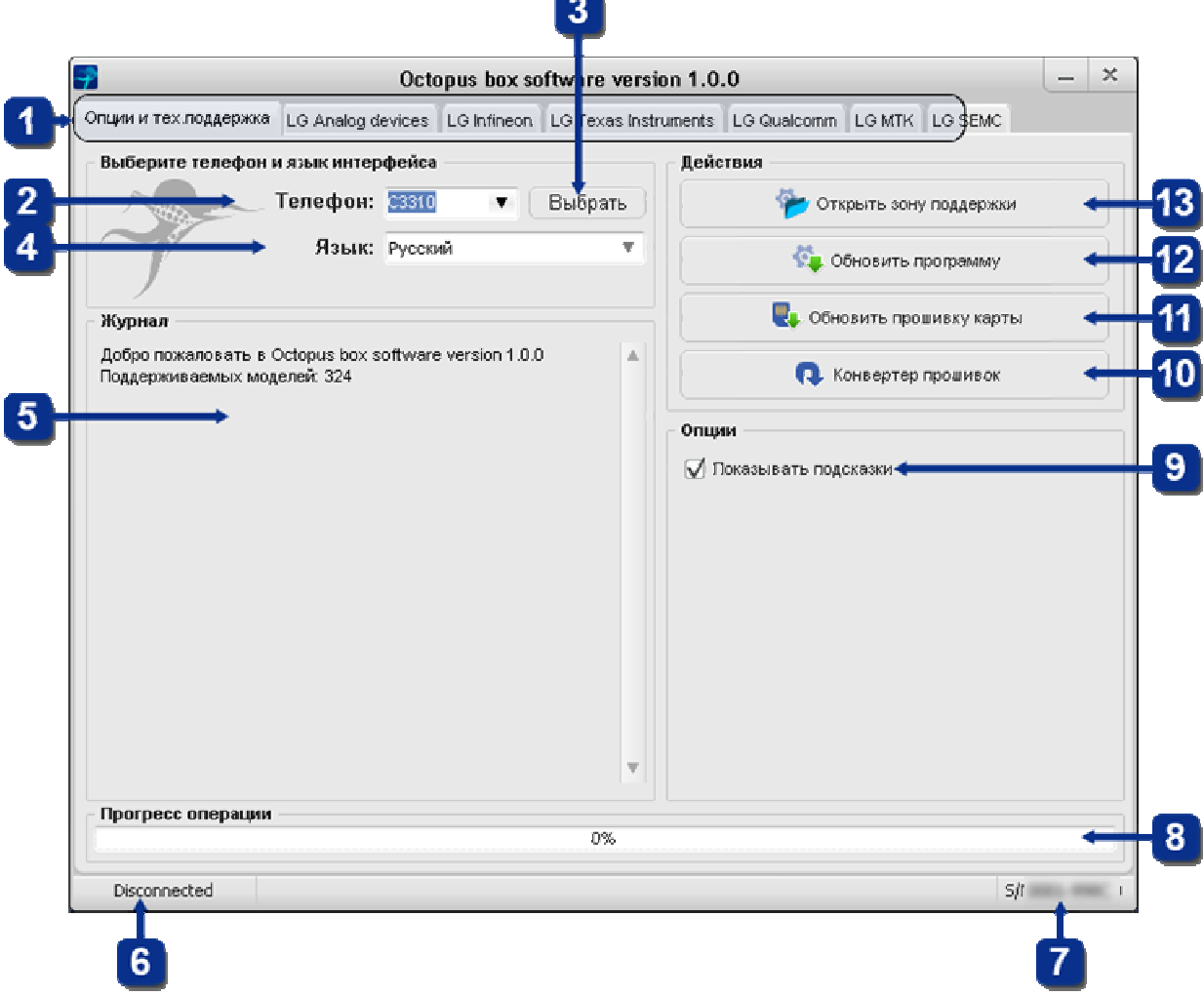

Рис.1 Закладка «*Опции и тех. поддержка*»

**Внимание! Для корректной работы Octopus «Box Software» используйте только внутренние порты компьютера, не используйте USB хабы и удлинители!** 

**Порядок работы с телефонами на базе микроконтроллеров Analog Devices** 

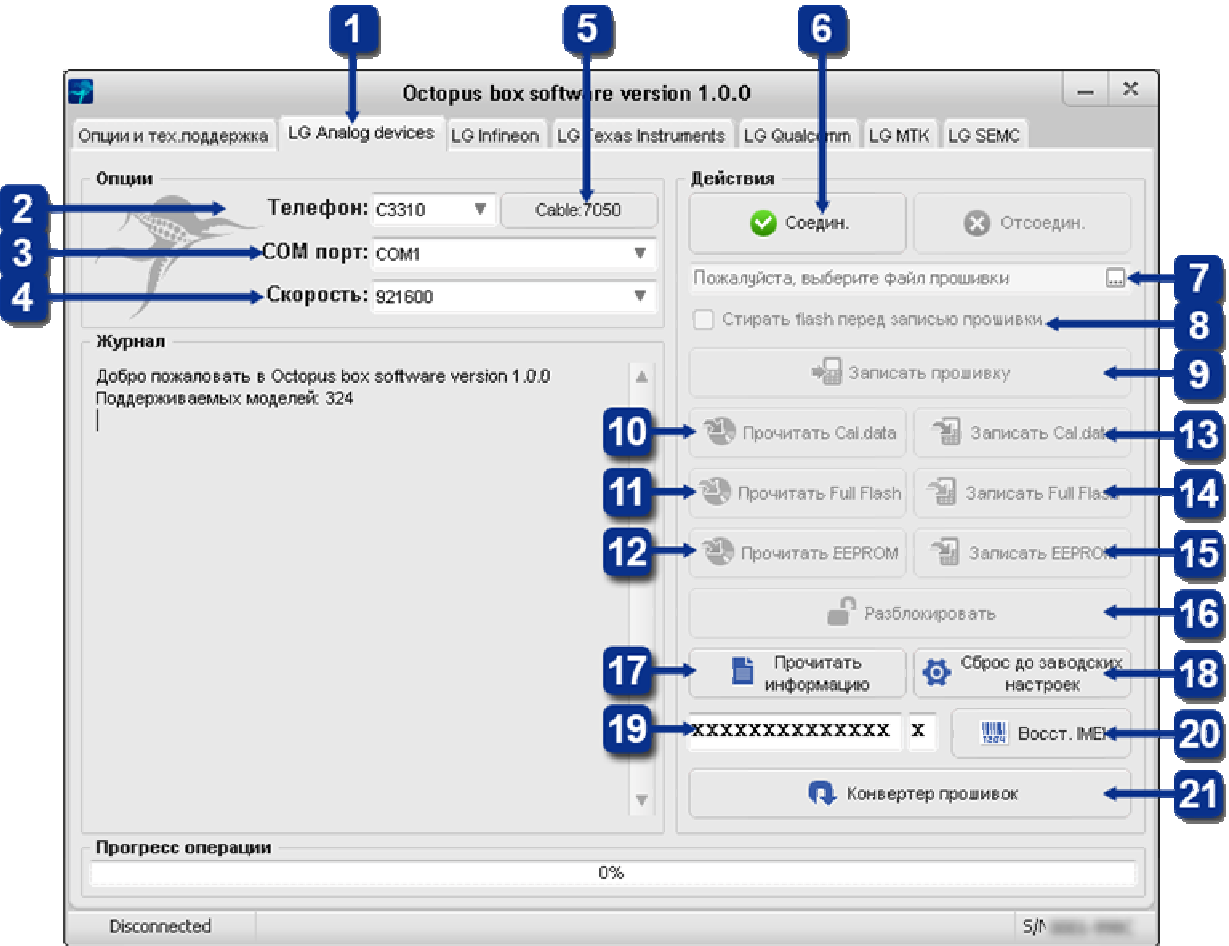

Рис.2 Закладка «LG Analog Devices»

# **Подключение телефона**

1. Выберите закладку *«LG Analog devices»* в окне *«Octopus Box Software»* (элемент 1) *.*

2. Выберите модель телефона (элемент 2).

3. Выберите соответствующий COM порт, к которому подключен Octopus Box (элемент 3).

4. Выберите скорость COM порта (элемент 4).

5. Подключите телефон к Octopus Box с помощью кабеля (тип кабеля можно посмотреть, нажав кнопку *«Cable: ХХХХ»*) (элемент 5).

6. Нажмите кнопку *«Соедин.»* и следуйте указаниям приложения (элемент 6).

# **Запись прошивки в телефон**

1. Подключите телефон, следуя приведенным выше инструкциям.

2. Выберите файл *Firmware*, соответствующий вашему телефону (элемент 7).

3. Для очистки данных пользователя следует выбрать *«Стирать flash перед записью прошивки»* (элемент 8).

4. Нажмите кнопку *«Записать прошивку»* и следуйте указаниям приложения (элемент 9).

# **Чтение файлов Cal data, Full flash и EEPROM**

1. Подключите телефон, следуя приведенным выше инструкциям.

2. Для чтения файла *Cal data* нажмите кнопку *«Прочитать Cal. data»* (элемент 10).

3. Для чтения файла *Full Flash* нажмите кнопку *«Прочитать Full Flash»* (элемент 11).

4. Для чтения файла *EEPROM* нажмите кнопку *«Прочитать EEPROM»* (элемент 12).

# **Запись файлов Cal data, Full flash и EEPROM**

1. Подключите телефон, следуя приведенным выше инструкциям.

- 2. Для записи файла *Cal data* нажмите кнопку *«Записать Cal. data»* (элемент 13).
- 3. Для записи файла *Full Flash* нажмите кнопку *«Записать Full Flash»* (элемент 14).
- 4. Для записи файла *EEPROM* нажмите кнопку *«Записать EEPROM*» (элемент 15).

#### **Разблокирование телефона**

- 1. Подключите телефон, следуя приведенным выше инструкциям.
- 2. Нажмите кнопку *«Разблокировать»* (элемент 16).

#### **Чтение информации о телефоне**

1. Подключите включенный телефон, следуя приведенным выше инструкциям.

2. Нажмите кнопку *«Прочитать информацию»* (элемент 17).

#### **Сброс параметров на заводские установки**

1. Подключите включенный телефон, следуя приведенным выше инструкциям.

2. Нажмите кнопку *«Сброс до заводских настроек»* (элемент 18).

### **Восстановление серийного номера IMEI**

1. Подключите включенный телефон, следуя приведенным выше инструкциям.

2. Введите 14 цифр оригинального серийного номера *IMEI* вашего телефона в соответствующее поле (элемент 19).

3. Нажмите кнопку *«Восст. IMEI»* (элемент 20).

#### **Конвертирование прошивки**

1. *«Octopus Box Software»* использует свой собственный формат файлов *(.oct).* Вы можете использовать готовые файлы из зоны поддержки, или же конвертировать официальные файлы прошивок LG в формат *«.oct»,* используя встроенный в приложение конвертор.

Для конвертирования прошивок из оригинального формата в формат *«.oct»* нажмите кнопку *«Конвертер прошивок»* (элемент 21).

# **Порядок работы с телефонами на базе микроконтроллеров Infineon**

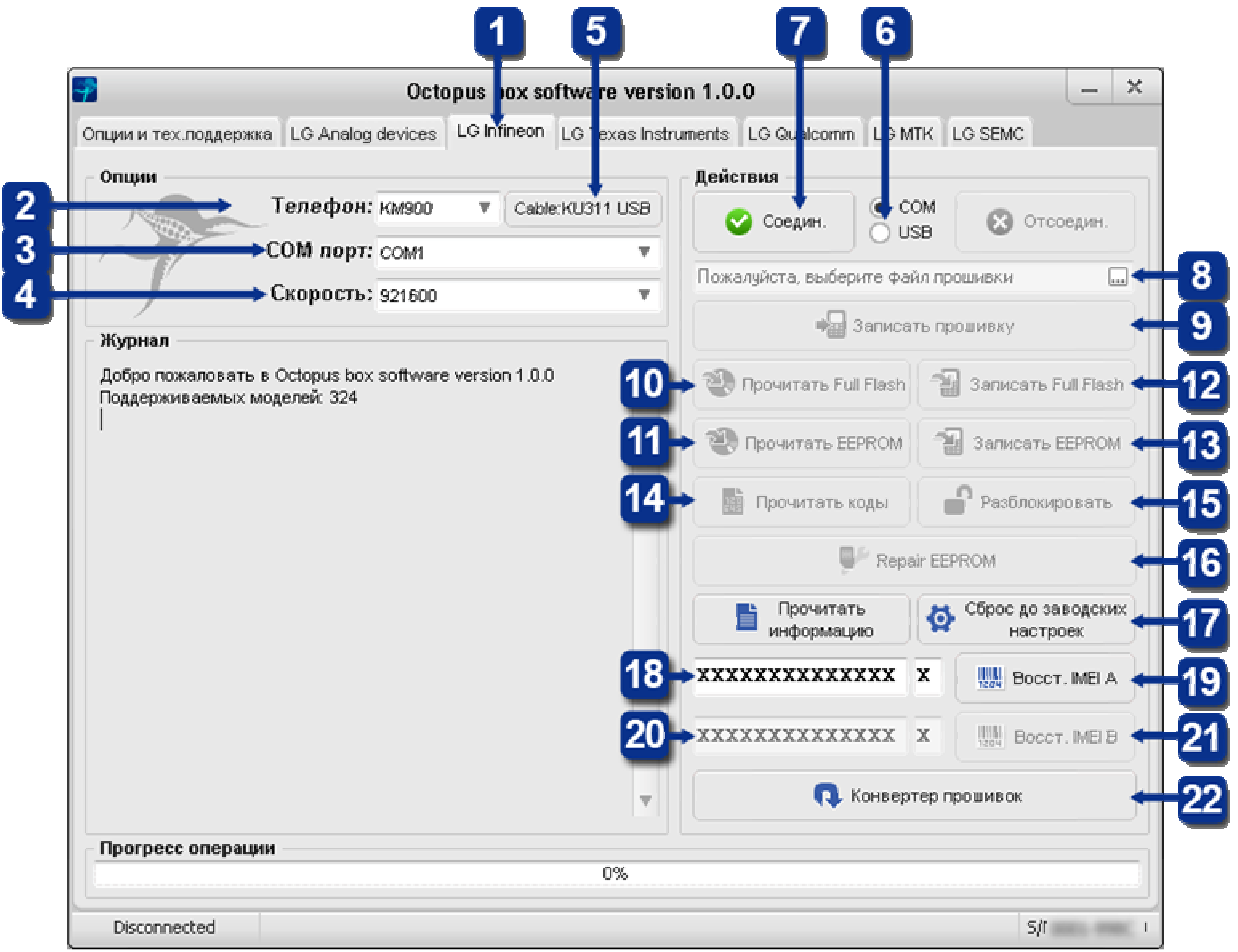

Рис.3 Закладка «LG Infineon»

#### **Подключение телефона**

1. Выберите закладку *«LG Infineon»* в окне *«Octopus Box Software»* (элемент 1).

2. Выберите модель телефона (элемент 2).

3. Выберите соответствующий COM порт, к которому подключен Octopus Box (элемент 3).

4. Выберите скорость COM порта (элемент 4).

5. Подключите телефон к Octopus Box с помощью кабеля (тип кабеля можно посмотреть, нажав кнопку *«Cable: ХХХХ»)* (элемент 5).

6. Выберите тип соединения *COM* или *USB* (элемент 6).

7. Нажмите кнопку «Соедин.» и следуйте указаниям приложения (элемент 7).

# **Запись прошивки в телефон**

1. Подключите телефон, следуя приведенным выше инструкциям.

2. Выберите файл *Firmware*, соответствующий вашему телефону (элемент 8).

3. Нажмите кнопку *«Записать прошивку»* и следуйте указаниям приложения (элемент 9).

# **Чтение файлов Full flash и EEPROM**

1. Подключите телефон, следуя приведенным выше инструкциям.

2. Для чтения файла *Full Flash* нажмите кнопку *«Прочитать Full Flash»* (элемент 10).

3. Для чтения файла *EEPROM* нажмите кнопку *«Прочитать EEPROM »* (элемент 11).

# **Запись файлов Full flash и EEPROM**

- 1. Подключите телефон, следуя приведенным выше инструкциям.
- 2. Для записи файла *Full Flash* нажмите кнопку *«Записать Full Flash»* (элемент 12).
- 3. Для записи файла *EEPROM* нажмите кнопку *«Записать EEPROM»* (элемент 13).

#### **Чтение кодов разблокировки**

- 1. Подключите телефон, следуя приведенным выше инструкциям.
- 2. Нажмите кнопку *«Прочитать коды»* (элемент 14).

#### **Разблокирование телефона**

- 1. Подключите телефон, следуя приведенным выше инструкциям.
- 2. Для разблокировки телефона нажмите кнопку *«Разблокировать»* (элемент 15).

### **Чтение информации о телефоне**

- 1. Подключите включенный телефон, следуя приведенным выше инструкциям.
- 2. Нажмите кнопку *«Прочитать информацию»* (элемент 16).

#### **Сброс параметров на заводские установки**

- 1. Подключите включенный телефон, следуя приведенным выше инструкциям.
- 2. Нажмите кнопку *«Сброс до заводских настроек»* (элемент 17).

#### **Восстановление серийного номера IMEI**

1. Подключите включенный телефон, следуя приведенным выше инструкциям.

2. Введите 14 цифр оригинального серийного номера *IMEI* вашего телефона в соответствующее поле (элемент 18).

3. Нажмите кнопку *«Восст. IMEI A»* (элемент 19).

- 4. Для телефонов с поддержкой двух SIM-карт введите второй *IMEI* (элемент 20).
- 5. Нажмите кнопку *«Восст. IMEI B»* (элемент 21).

#### **Конвертирование прошивки**

1. *«Octopus Box Software»* использует свой собственный формат файлов *(.oct).* Вы можете использовать готовые файлы из зоны поддержки, или же конвертировать официальные файлы прошивок LG в формат *«.oct»,* используя встроенный в приложение конвертор.

Для конвертирования прошивок из оригинального формата в формат *«.oct»* нажмите кнопку *«Конвертер прошивок»* (элемент 22).

# **Порядок работы с телефонами на базе микроконтроллеров Texas Instruments**

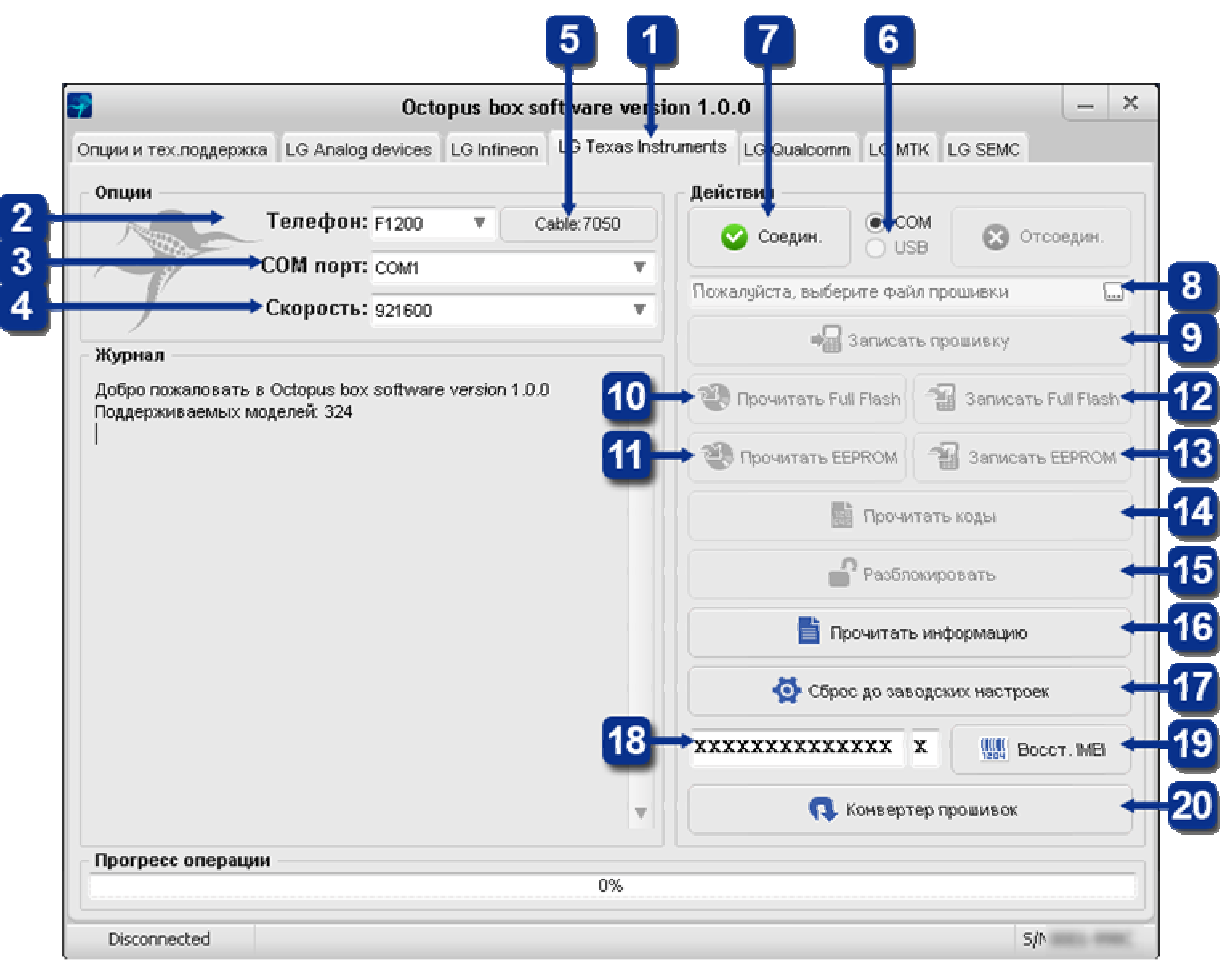

Рис.4 Закладка «LG Texas Instruments»

# **Подключение телефона**

1. Выберите закладку *«LG Texas Instrument»* в окне *«Octopus Box Software»* (элемент 1).

2. Выберите модель телефона (элемент 2).

3. Выберите соответствующий COM порт, к которому подключен Octopus Box (элемент 3).

4. Выберите скорость COM порта (элемент 4).

5. Подключите телефон к Octopus Box с помощью кабеля (тип кабеля можно посмотреть, нажав кнопку *«Cable: ХХХХ*») (элемент 5).

6. Выберите тип соединения *COM* или *USB* (элемент 6).

7. Нажмите кнопку «Соедин.» и следуйте указаниям приложения (элемент 7).

# **Запись прошивки в телефон**

1. Подключите телефон, следуя приведенным выше инструкциям.

2. Выберите файл *Firmware* соответствующий Вашему телефону (элемент 8).

3. Нажмите кнопку *«Записать прошивку»* и следуйте указаниям приложения (элемент 9).

# **Чтение файлов Full flash и EEPROM**

1. Подключите телефон, следуя приведенным выше инструкциям.

2. Для чтения файла *Full Flash* нажмите кнопку *«Прочитать Full Flash»* (элемент 10).

3. Для чтения файла *EEPROM* нажмите кнопку *«Прочитать EEPROM»* (элемент 11).

# **Запись файлов Full flash и EEPROM**

- 1. Подключите телефон, следуя приведенным выше инструкциям.
- 2. Для записи файла *Full Flash* нажмите кнопку *«Записать Full Flash»* (элемент 12).
- 3. Для записи файла *EEPROM* нажмите кнопку *«Записать EEPROM»* (элемент 13).

#### **Чтение кодов разблокировки**

- 1. Подключите телефон, следуя приведенным выше инструкциям.
- 2. Нажмите кнопку *«Прочитать коды»* (элемент 14).

#### **Разблокирование телефона**

- 1. Подключите телефон, следуя приведенным выше инструкциям.
- 2. Нажмите кнопку *«Разблокировать»* (элемент 15).

### **Чтение информации о телефоне**

- 1. Подключите включенный телефон, следуя приведенным выше инструкциям.
- 2. Нажмите кнопку *«Прочитать информацию»* (элемент 16).

#### **Сброс параметров на заводские установки**

- 1. Подключите включенный телефон, следуя приведенным выше инструкциям.
- 2. Нажмите кнопку *«Сброс до заводских настроек»* (элемент 17).

# **Восстановление серийного номера IMEI**

1. Подключите включенный телефон, следуя приведенным выше инструкциям. 2. Введите 14 цифр оригинального серийного номера *IMEI* вашего телефона в соответствующее поле(элемент 18).

3. Нажмите кнопку *«Восст. IMEI»* (элемент 19).

#### **Конвертирование прошивки**

1. *«Octopus Box Software»* использует свой собственный формат файлов *(.oct).* Вы можете использовать готовые файлы из зоны поддержки, или же конвертировать официальные файлы прошивок LG в формат *«.oct»,* используя встроенный в приложение конвертор.

Для конвертирования прошивок из оригинального формата в формат *«.oct»* нажмите кнопку *«Конвертер прошивок»* (элемент 20).

# **Порядок работы с телефонами на базе микроконтроллеров Qualcomm**

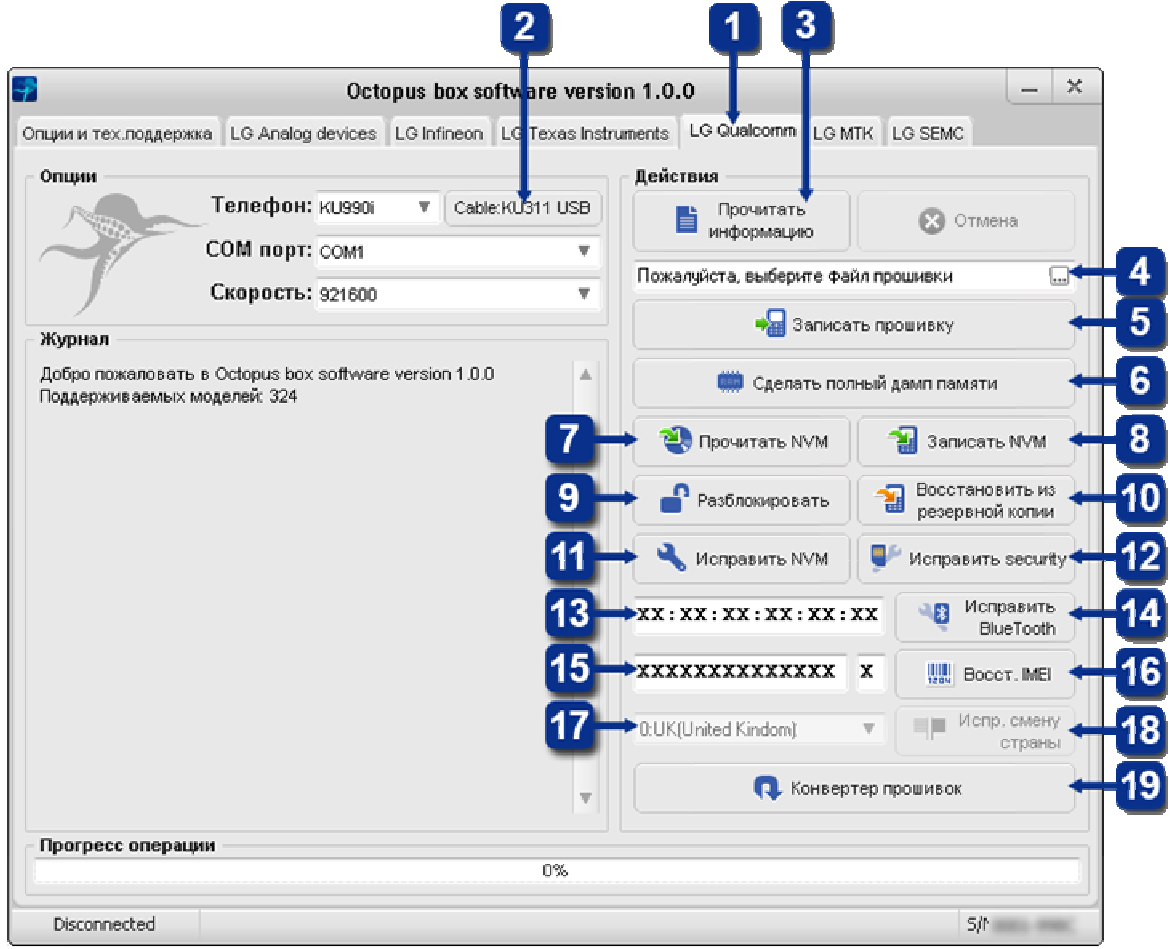

Рис.5 Закладка «LG Qualcomm»

#### **Подключение телефона**

1. Выберите закладку *«LG Qualcomm»* в окне *«Octopus Box Software»* (элемент 1). 2. Подключите телефон к компьютеру с помощью кабеля (тип кабеля можно

посмотреть, нажав кнопку *«Cable: ХХХХ»)* (элемент 2).

3. Нажмите кнопку *«Прочитать информацию»* (элемент 3).

#### **Запись прошивки в телефон**

1. Подключите телефон, следуя приведенным выше инструкциям.

2. Выберите файл *Firmware* соответствующий Вашему телефону (элемент 4).

3. Нажмите кнопку *«Записать прошивку»* и следуйте указаниям приложения (элемент 5).

# **Полный дамп памяти**

1. Подключите телефон, следуя приведенным выше инструкциям.

2. Функция *«Полный дамп памяти»* позволяет получить дамп памяти телефона (элемент 6).

# **Чтение файла NVM**

1. Подключите телефон, следуя приведенным выше инструкциям.

2. Для чтения файла *NVM* нажмите кнопку *«Прочитать NVM»* (элемент 7).

# **Запись файла NVM**

- 1. Подключите телефон, следуя приведенным выше инструкциям.
- 2. Для записи файла *NVM* нажмите кнопку *«Записать NVM»* (элемент 8).

### **Разблокирование телефона**

- 1. Подключите телефон, следуя приведенным выше инструкциям.
- 2. Нажмите кнопку *«Разблокировать»* (элемент 9).

### **Восстановление зоны безопасности из резервной копии**

- 1. Подключите телефон, следуя приведенным выше инструкциям.
- 2. Нажмите кнопку *«Восстановить из резервной копии»* (элемент 10).

### **Исправление NVM**

- 1. Подключите телефон, следуя приведенным выше инструкциям.
- 2. Для исправления *NVM* нажмите кнопку *«Исправить NVM»* (элемент 11).

# **Исправление зоны безопасности**

- 1. Подключите телефон, следуя приведенным выше инструкциям.
- 2. Нажмите кнопку *«Исправить зону безопасности»* (элемент 12).

# **Изменение серийного номера BlueTooth**

- 1. Подключите телефон, следуя приведенным выше инструкциям.
- 2. Введите 6 шестнадцатеричных цифр оригинального серийного номера BlueTooth вашего телефона в соответствующее поле (элемент 13).
- 3. Нажмите кнопку *«Исправить BlueTooth»* (элемент 14).

# **Восстановление серийного номера IMEI**

- 1. Подключите включенный телефон, следуя приведенным выше инструкциям.
- 2. Введите 14 цифр оригинального серийного номера *IMEI* вашего телефона в соответствующее поле(элемент 15).
- 3. Нажмите кнопку *«Восст. IMEI»* (элемент 16).

#### **Исправление смены страны**

- 1. Выберите страну продажи(элемент 17).
- 2. Нажмите «Испр. смену страны» (элемент 18).

#### **Конвертирование прошивки**

1. *«Octopus Box Software»* использует свой собственный формат файлов *(.oct).* Вы можете использовать готовые файлы из зоны поддержки, или же конвертировать официальные файлы прошивок LG в формат *«.oct»,* используя встроенный в приложение конвертор.

Для конвертирования прошивок из оригинального формата в формат *«.oct»* нажмите кнопку *«Конвертер прошивок»* (элемент 19).

# **Порядок работы с телефонами на базе микроконтроллеров MTK**

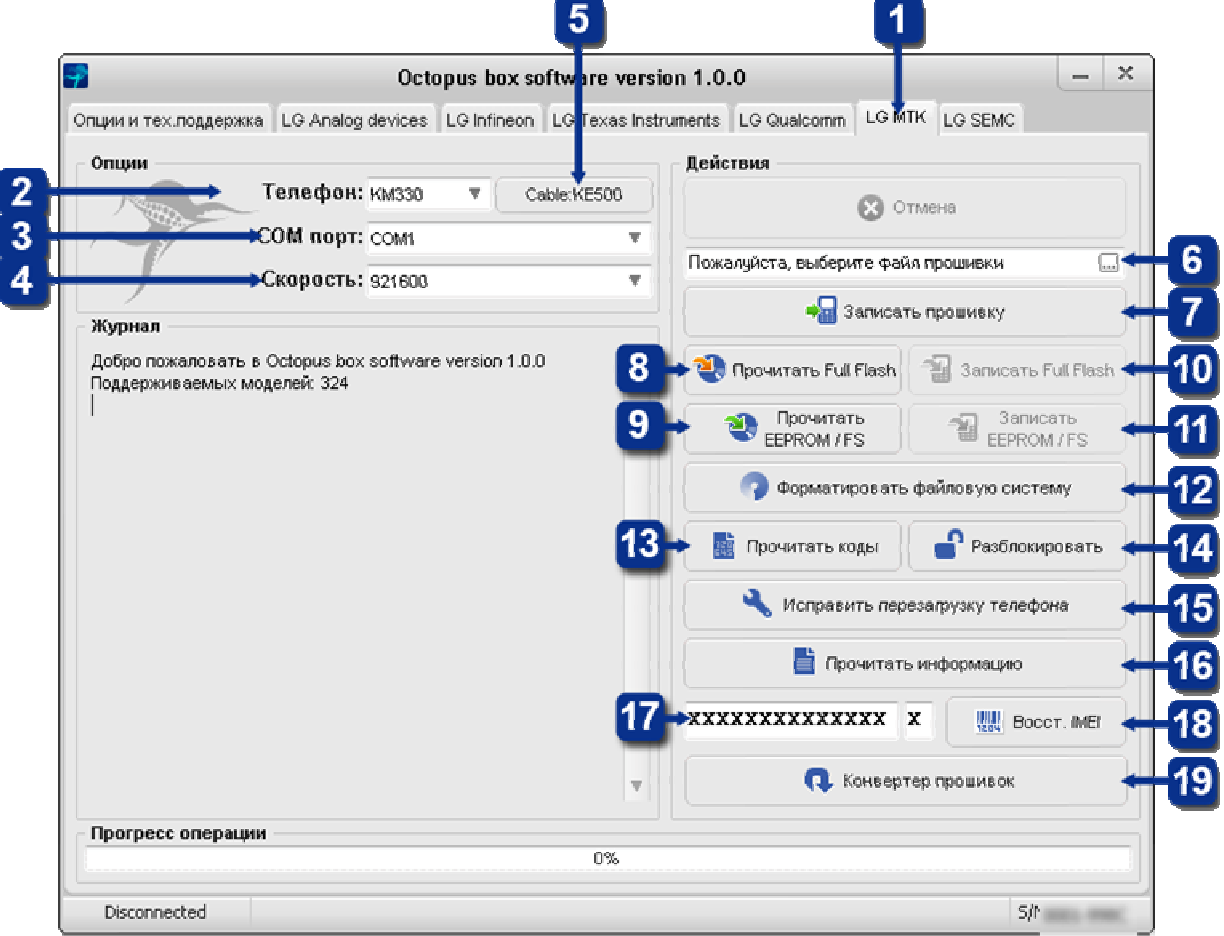

Рис.6 Закладка «LG MTK»

# **Подключение телефона**

1. Выберите закладку *«LG MTK»* в окне *«Octopus Box Software»* (элемент 1).

2. Выберите модель телефона (элемент 2).

3. Выберите соответствующий COM порт, к которому подключен Octopus Box (элемент 3).

4. Выберите скорость COM порта (элемент 4).

5. Подключите телефон к Octopus Box с помощью кабеля (тип кабеля можно посмотреть, нажав кнопку *«Cable: ХХХХ»)* (элемент 5).

# **Запись прошивки в телефон**

1. Подключите телефон, следуя приведенным выше инструкциям.

2. Выберите файл *Firmware* соответствующий Вашему телефону(элемент 6).

3. Нажмите кнопку *«Записать прошивку»* и следуйте указаниям приложения(элемент 7).

# **Чтение файлов Full flash и EEPROM**

1. Подключите телефон, следуя приведенным выше инструкциям.

2. Для чтения файла *Full Flash* нажмите кнопку *«Прочитать Full Flash»*(элемент 8).

3. Для чтения файла *EEPROM* нажмите кнопку *«Прочитать EEPROM»* (элемент 9).

# **Запись файлов Full flash и EEPROM**

1. Подключите телефон, следуя приведенным выше инструкциям.

2. Для записи файла *Full Flash* нажмите кнопку *«Записать Full Flash»* (элемент 10).

3. Для записи файла *EEPROM* нажмите кнопку *«Записать EEPROM»* (элемент 11).

### **Форматирование файловой системы**

1. Подключите телефон, следуя приведенным выше инструкциям.

2. Нажмите кнопку *«Форматировать файловую систему»* и следуйте указаниям приложения (элемент 12).

### **Чтение кодов разблокировки**

1. Подключите телефон, следуя приведенным выше инструкциям.

2. Нажмите кнопку *«Прочитать коды»* и следуйте указаниям приложения (элемент 13).

### **Разблокирование телефона**

1. Подключите телефон, следуя приведенным выше инструкциям.

2. Нажмите кнопку *«Разблокировать»* и следуйте указаниям приложения (элемент 14).

### **Исправление перезагрузки телефона**

1. Подключите телефон, следуя приведенным выше инструкциям.

2. Для исправления перезагрузки телефона после перегрузки его контентом нажмите кнопку *«Исправить перезагрузку телефона»* и следуйте указаниям приложения (элемент 15).

# **Чтение информации о телефоне**

1. Подключите включенный телефон, следуя приведенным выше инструкциям.

2. Нажмите кнопку *«Прочитать информацию»* (элемент 16).

#### **Восстановление серийного номера IMEI**

1. Подключите включенный телефон, следуя приведенным выше инструкциям.

2. Введите 14 цифр оригинального серийного номера *IMEI* вашего телефона в соответствующее поле(элемент 17).

3. Нажмите кнопку *«Восст. IMEI»* (элемент 18).

#### **Конвертирование прошивки**

1. *«Octopus Box Software»* использует свой собственный формат файлов *(.oct).* Вы можете использовать готовые файлы из зоны поддержки, или же конвертировать официальные файлы прошивок LG в формат *«.oct»,* используя встроенный в приложение конвертор.

Для конвертирования прошивок из оригинального формата в формат *«.oct»* нажмите кнопку *«Конвертер прошивок»* (элемент 19).

# **Порядок работы с телефонами на базе процессоров SEMC**

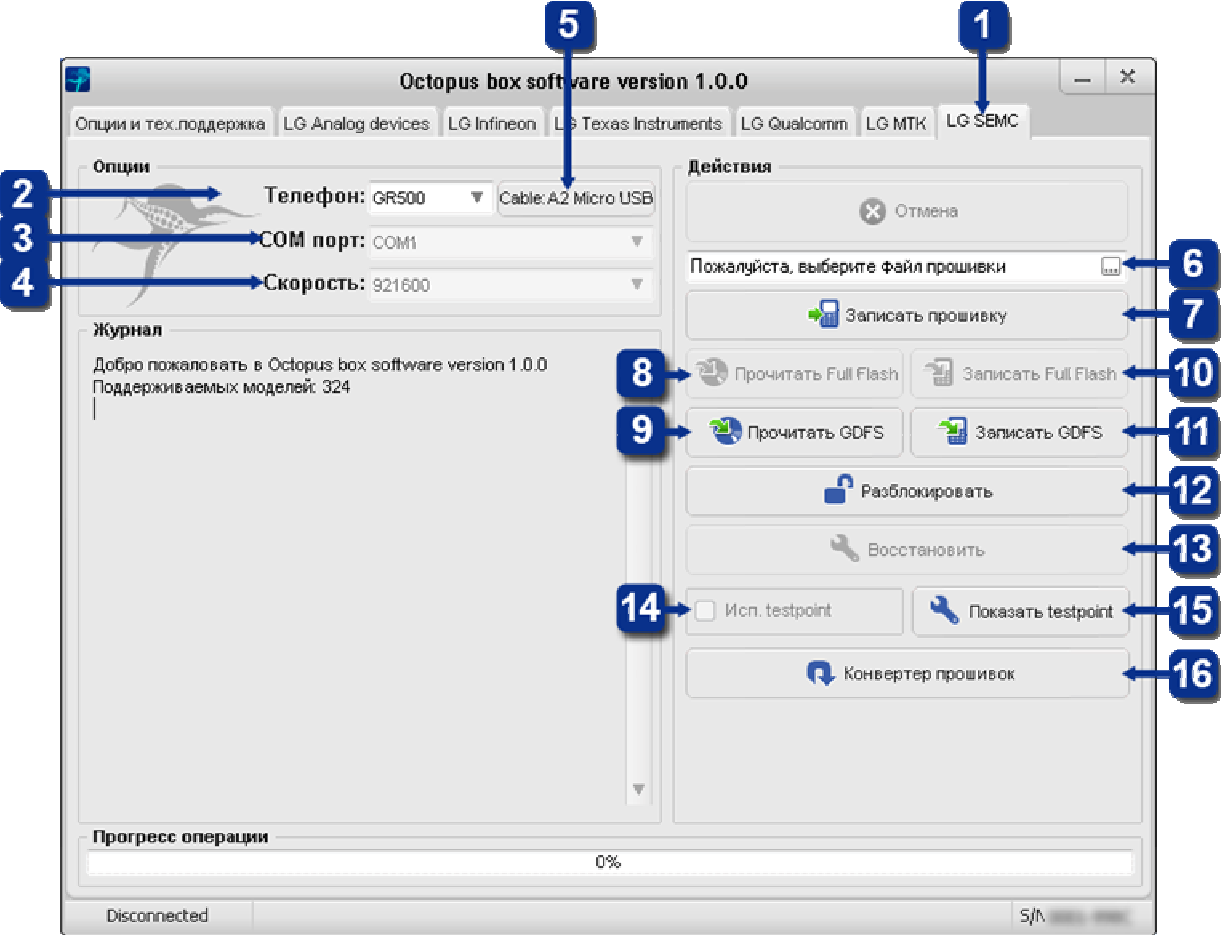

Рис.7 Закладка «LG SEMC»

# **Подключение телефона**

1. Выберите закладку *«LG SEMC»* в окне *«Octopus Box Software»* (элемент 1).

2. Выберите модель телефона (элемент 2).

3. Выберите соответствующий COM порт, к которому подключен Octopus Box (элемент 3).

4. Выберите скорость COM порта (элемент 4).

5. Подключите телефон к Octopus Box с помощью кабеля (тип кабеля можно посмотреть, нажав кнопку *«Cable: ХХХХ»)* (элемент 5).

# **Запись прошивки в телефон**

1. Подключите телефон, следуя приведенным выше инструкциям.

2. Выберите файл *Firmware* соответствующий Вашему телефону (элемент 6).

3. Нажмите кнопку *«Записать прошивку»* и следуйте указаниям приложения (элемент 7).

# **Чтение файлов Full flash и GDFS**

1. Подключите телефон, следуя приведенным выше инструкциям.

2. Для чтения файла *Full Flash* нажмите кнопку *«Прочитать Full Flash»* и следуйте указаниям приложения (элемент 8).

3. Для чтения файла *GDFS* нажмите кнопку *«Прочитать GDFS »* и следуйте указаниям приложения (элемент 9).

# **Запись файлов Full flash и GDFS**

1. Подключите телефон, следуя приведенным выше инструкциям.

2. Для записи файла *Full Flash* нажмите кнопку *«Записать Full Flash»* и следуйте указаниям приложения (элемент 10).

3. Для записи файла *GDFS* нажмите кнопку *«Записать GDFS »* и следуйте указаниям приложения (элемент 11).

#### **Разблокирование телефона**

1. Подключите телефон, следуя приведенным выше инструкциям.

2. Нажмите кнопку *«Разблокировать»* и следуйте указаниям приложения (элемент 12).

### **Восстановление телефона**

1. Используйте функцию *«Восстановить»,* если после некорректной прошивки телефон не подключается (элемент 13).

#### **Использование testpoint**

1. Используйте переключатель *«Исп. testpoint»* для восстановления телефона (элемент 14).

2. Для подключения телефона с использованием testpoint необходимо подключить контрольные точки согласно заданной схеме. Схему можно посмотреть, нажав на кнопку *«Показать testpoint»* (элемент 15).

#### **Конвертирование прошивки**

1. *«Octopus Box Software»* использует свой собственный формат файлов *(.oct).* Вы можете использовать готовые файлы из зоны поддержки, или же конвертировать официальные файлы прошивок LG в формат *«.oct»,* используя встроенный в приложение конвертор.

Для конвертирования прошивок из оригинального формата в формат *«.oct»* нажмите кнопку *«Конвертер прошивок»* (элемент 16).